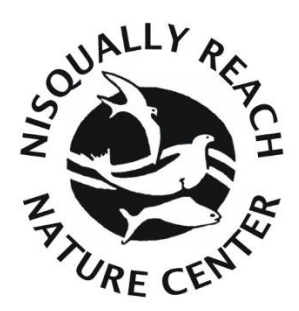

# How to Record Your Volunteer Time in NeonCRM

### **Step 1: Log into your account**

Website: <https://nrnc995.z2systems.com/np/clients/nrnc995/login.jsp>

Login with your username and password in the appropriate fields.

If you have never made an account, please see the "How to create your volunteer account" tutorial which is represented by the blue circle.

If you cannot remember your password, click the green "get help" link under "Forgot your password, which is indicated by a black circle in this tutorial.

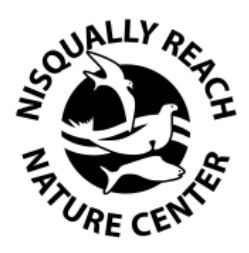

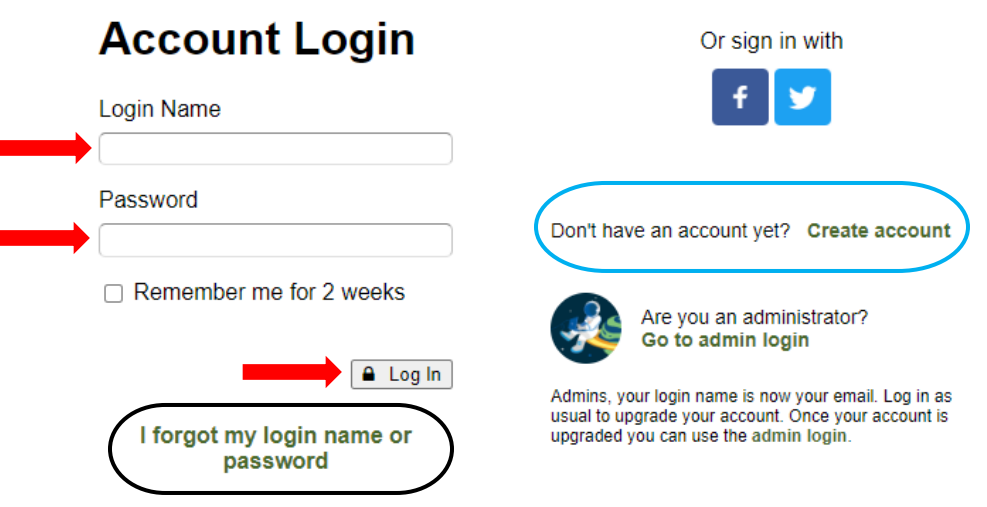

**NeonCRM** by Neon One

### **Step 2: Go to "My Projects"**

Click "What would you like to do?" indicated in this tutorial by the red arrow.

Then, in the drop down menu that appears, click "Enter Volunteer Time".

This will take you to the projects you are currently involved in.

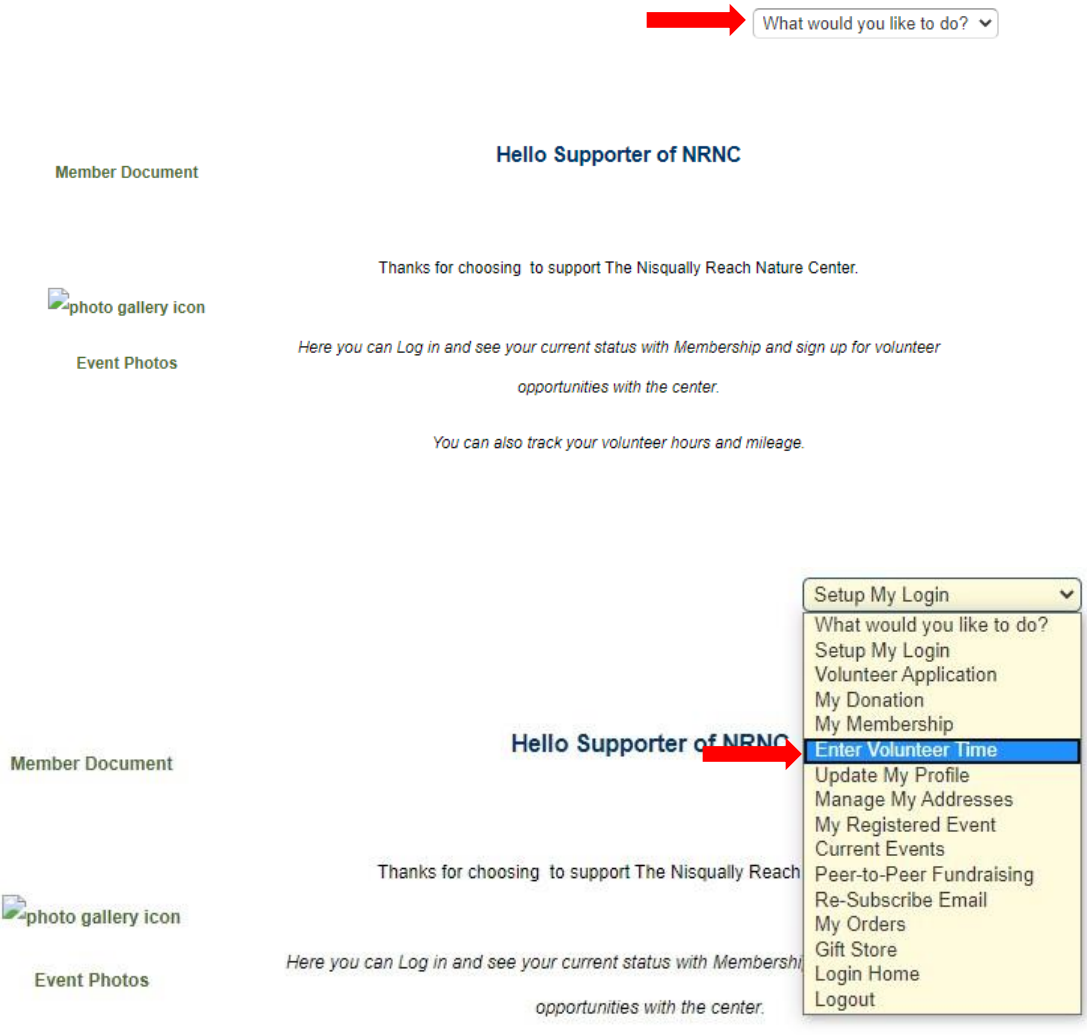

You can also track your volunteer hours and mileage.

#### **Step 3: Check the status of your current projects.**

Scroll down on the my projects screen.

If your page has "No records" in the "Assigned Projects" section, and "Status" "Pending" in the "Applications" section, you will need Terence to approve your application prior to logging your hours. "Pending" is represented by the red circle and the "Approved" is represented by the black circle both in the applications section.

Check back later for "Approved" in the status section.

\*\*If you have the appropriate projects under the "Assigned Projects" section, see the next slide.

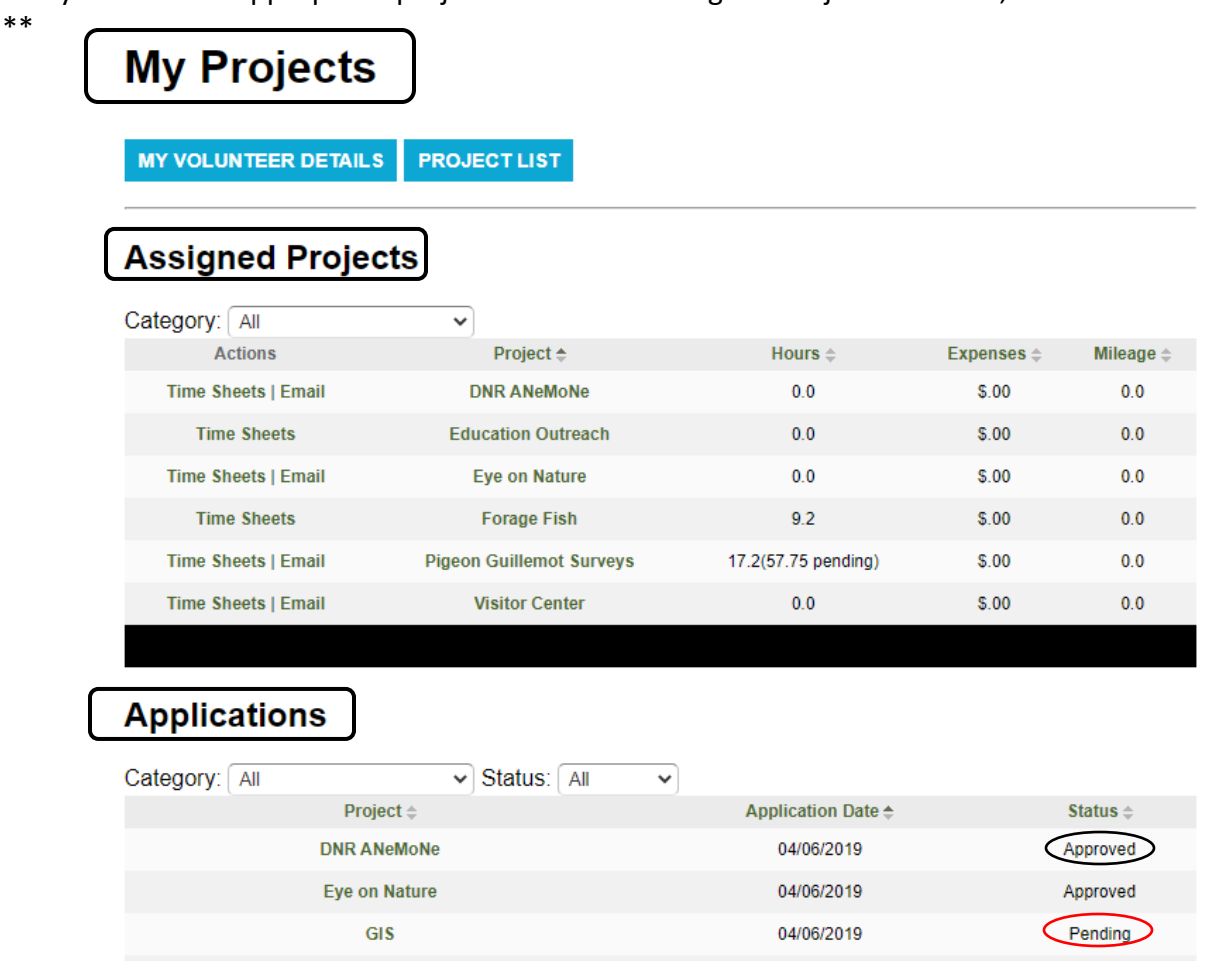

### **Step 4: Navigate to "Time Sheets"**

To log your hours, go to "Time Sheets" indicated by the red arrow.

# **My Projects**

MY VOLUNTEER DETAILS **PROJECT LIST** 

## **Assigned Projects**

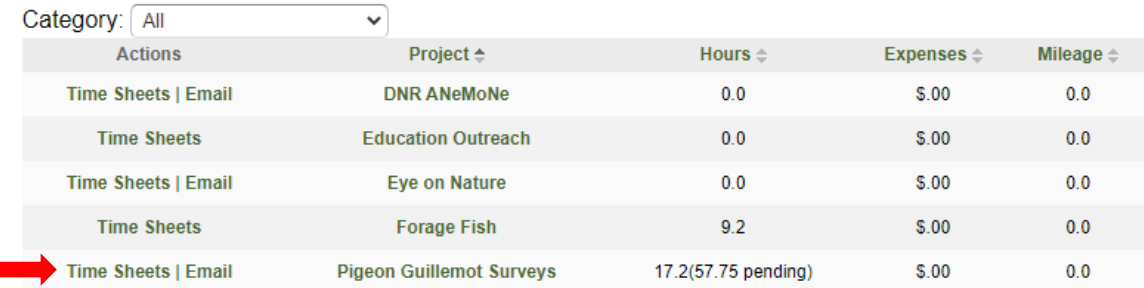

#### **Step 5: Generate a New Time Sheet**

Select "New Time Sheet" to generate a new sheet for the week you wish to record your hours. If you already have an existing sheet for the week, and wish to add additional hours, select "Edit" next to the corresponding week.

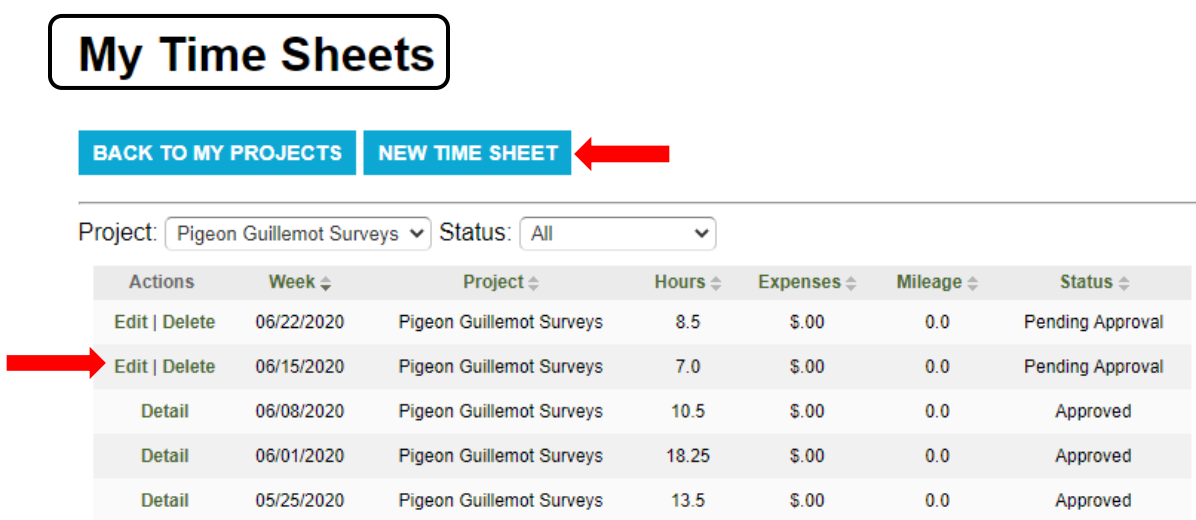

#### **Step 6: Fill In and Submit your Time Sheet**

Select which project you are logging hours for by click the drop down menu next to "Project" indicated in this tutorial by the red arrow.

Then fill in your hours for the week. If you are logging a week other than the current one, you can click on the calendar represented by the blue arrow and click which week you would like to enter.

After checking that you've selected the appropriate project and logged the correct hours, you can click "Save and Submit for Approval" represented by the yellow circle to send the completed timesheet to the volunteer coordinator. If you are not ready to turn in your timesheet, simply click on "save timesheet" instead.

Note: If you are helping out with multiple projects in a week, volunteer hours are recorded separately for each project. Repeat starting at Step 3.

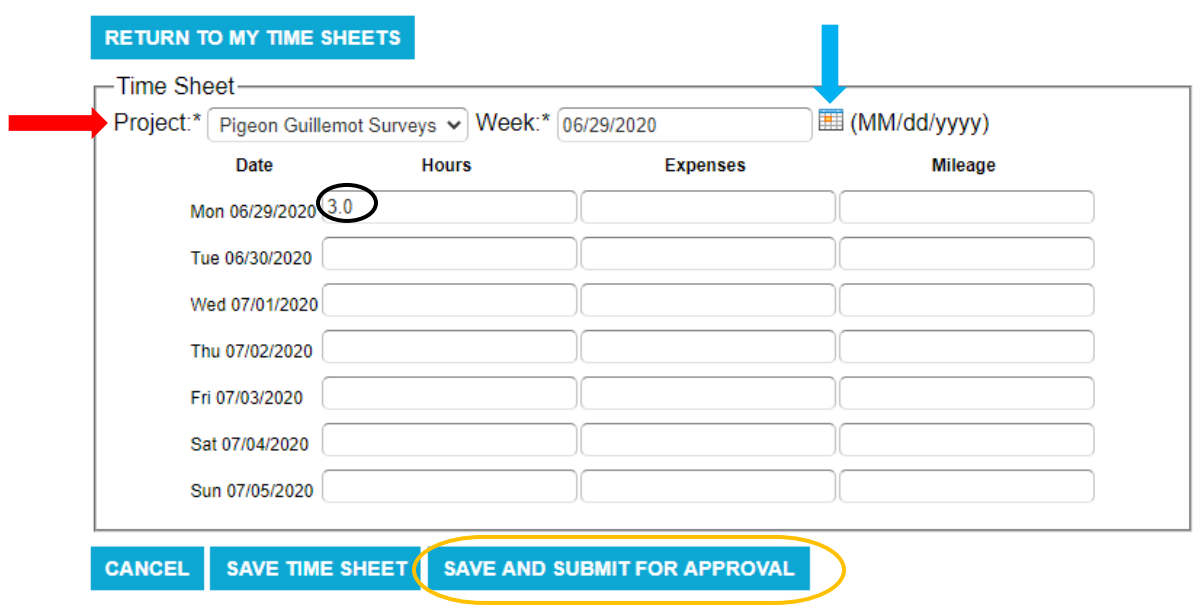

# **Create Time Sheet**

#### **Success!**

Once you've submitted your time sheet, you will see the screen to the right.

Thank you for taking the time to track your hours! It saves staff time and can be an excellent tool for keeping track of the work you do at the center each year. Your time is very valuable to us and we can use that time for a variety of beneficial purposes including use as a source of matching funds when applying for grants.

ارت المعاملة مستعمر مسمستسبين

## **Time Sheet Details**

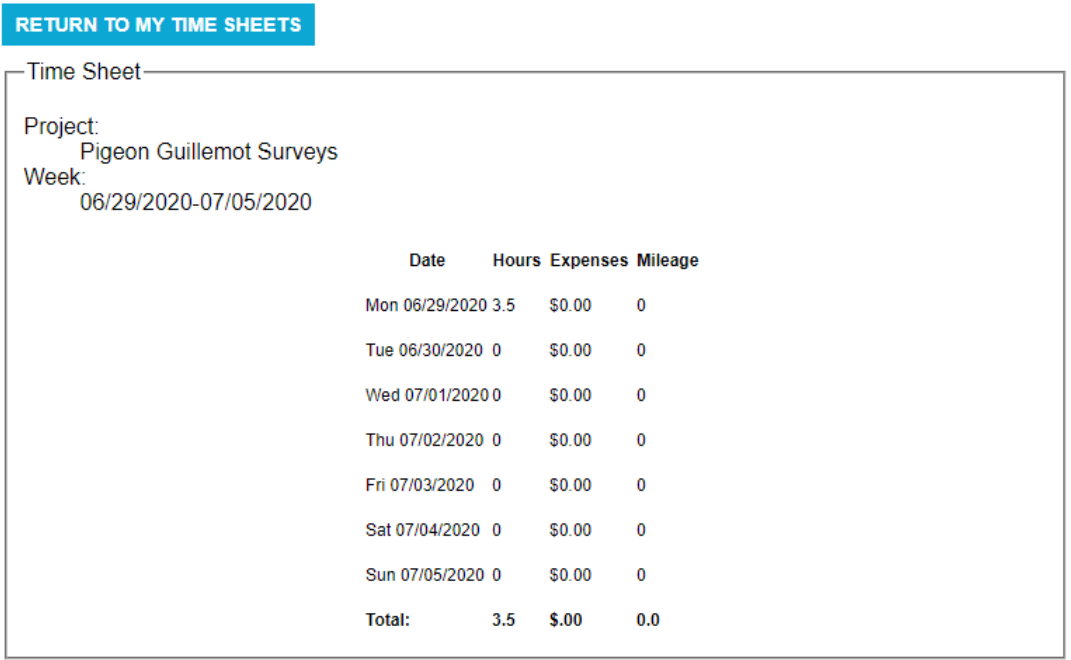